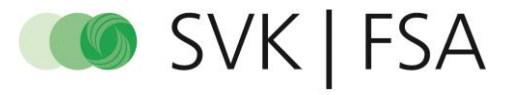

Schweizerischer Verband für Gemeinschaftsaufgaben der Krankenversicherer<br>Fédération suisse pour tâches communes des assureurs-maladie<br>Federazione svizzera per compiti comunitari degli assicuratori malatia<br>Swiss association

# Anleitung | Formular ausfüllen für Antragsteller

# Inhaltsverzeichnis

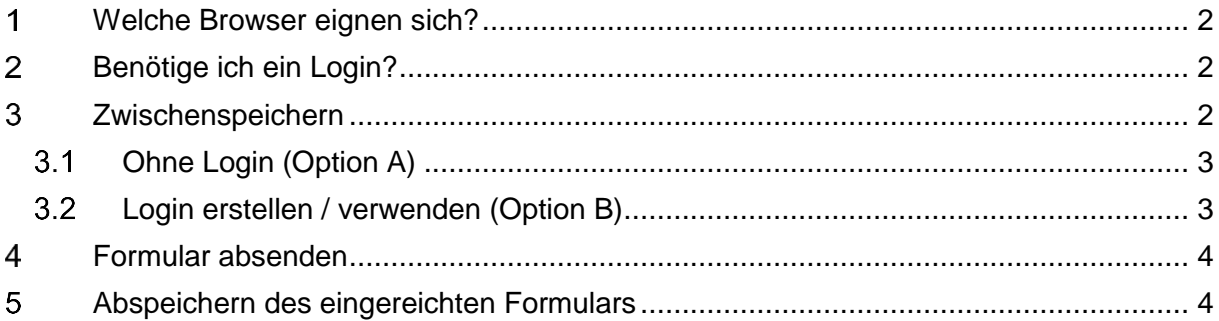

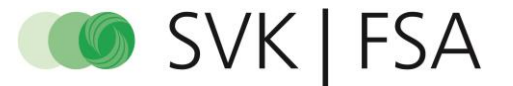

### <span id="page-1-0"></span>**Welche Browser eignen sich?**

Die Formulare können über alle gängigen Browser aufgerufen werden, am besten in Mozilla Firefox.

#### <span id="page-1-1"></span>**Benötige ich ein Login?**  $2<sup>7</sup>$

Für das Einreichen der Formulare wird kein Login benötigt. Zum Zwischenspeichern kann optional ein Login verwendet werden.

#### <span id="page-1-2"></span>**Zwischenspeichern**  $\mathbf{3}$

Es ist möglich, eine Formulareingabe zu unterbrechen und später weiterzufahren. Klicken Sie dazu am Ende einer Seite auf «Speichern».

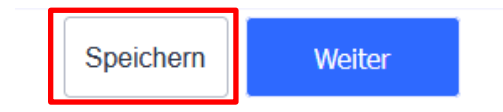

Sie können wählen, ob Sie die Formulareingabe später über einen Link fortsetzen (Option A) oder einen Account erstellen (Option B) möchten. Wir empfehlen Option A. --> Siehe Kapitel 3.1 und 3.2

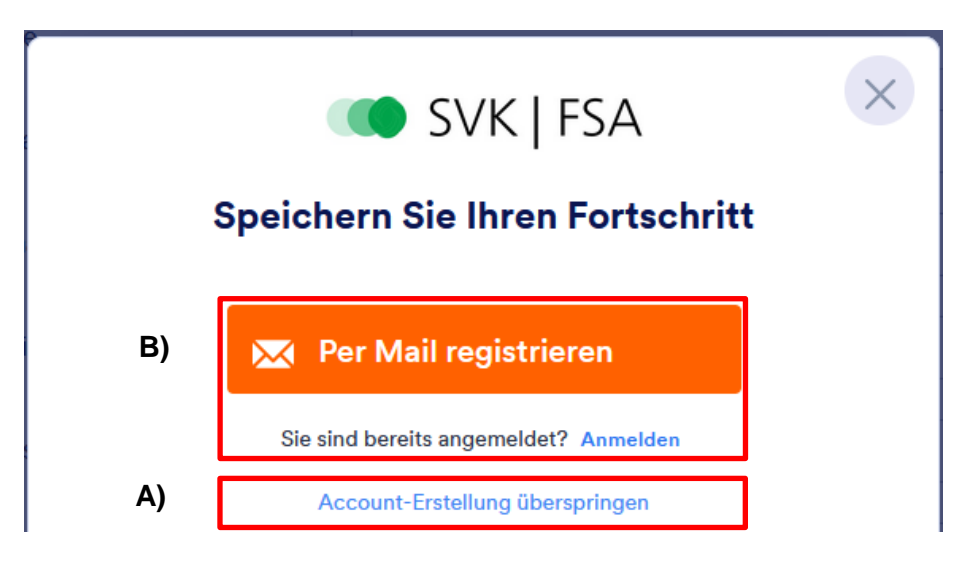

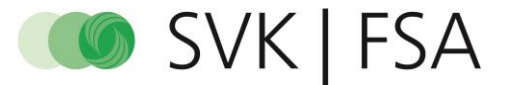

#### <span id="page-2-0"></span> $3.1$ **Ohne Login (Option A)**

Sie können mit «Account-Erstellung überspringen» einen Link generieren und sich diesen an Ihre Mailadresse senden (Option A1) oder direkt in ihre Zwischenablage kopieren (Option A2). Über diesen Link können Sie das Formular später wieder aufrufen und weiterfahren.

*Bitte beachten Sie: Im Formular werden sensible Daten erfasst. Überprüfen Sie die E-Mailadresse und senden Sie den Link nur an HIN-verschlüsselte Empfänger!*

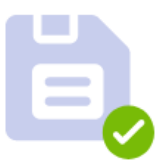

### Ihr Formular wurde als Entwurf gespeichert.

Wenn Sie Ihr Formular später fortfahren möchten, geben Sie bitte die E-Mail-Adresse ein, an die der Link verschickt werden soll:

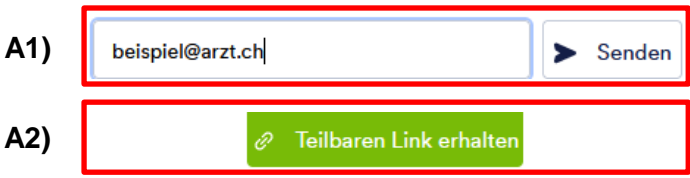

### <span id="page-2-1"></span>**Login erstellen / verwenden (Option B)**

*Bitte beachten Sie: Es kann auf diese Weise immer nur 1 Formular zwischengespeichert werden. Daher empfehlen wir Option A.*

Wählen Sie «Per Mail registrieren» und erstellen Sie so einen Account. Somit können Sie sich später unter<https://formular.svk.org/login> einloggen und mit der Formulareingabe weiterfahren.

Wenn Sie das Formular erneut aufrufen, wählen Sie die Option «Mit Entwurf fortfahren». Ansonsten gehen die bereits erfassten Daten verloren.

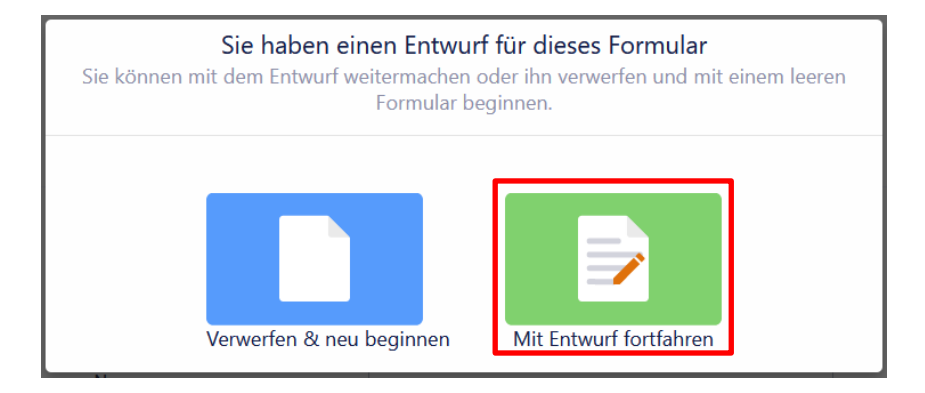

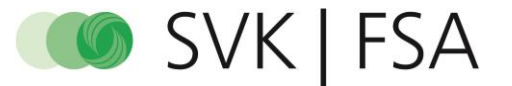

### <span id="page-3-0"></span>**Formular absenden**

Um Ihren Antrag einzureichen, klicken Sie am Ende des Formulars «Formular senden». Einmal abgesendet, können die Eingaben nicht mehr verändert werden.

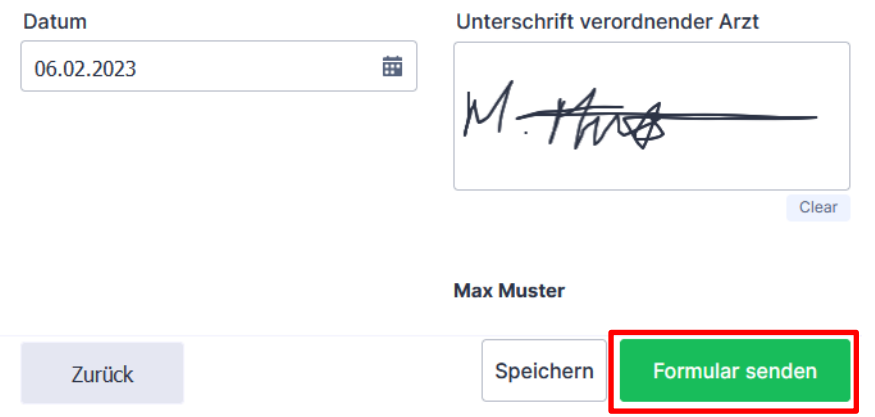

## <span id="page-3-1"></span>**Abspeichern des eingereichten Formulars**

Nach dem Absenden des Formulars, haben Sie auf der folgenden Seite die Möglichkeit, die Eingaben herunterzuladen. Dieses Dokument ist, unabhängig von der Eingabesprache, nur auf Deutsch verfügbar.

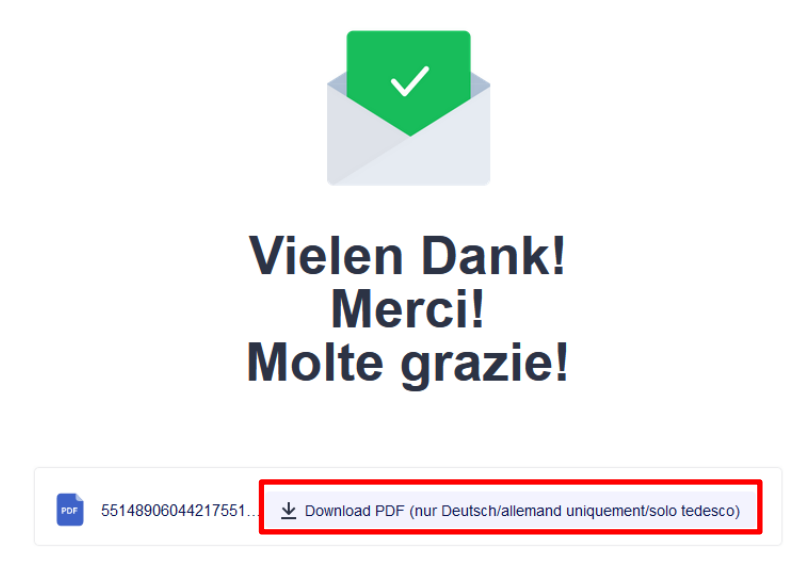